# **Instrukcja obsługi Portalu Klienta**

PORTAL KLIENTA

wersja 1.0

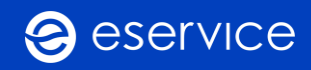

# Spis treści

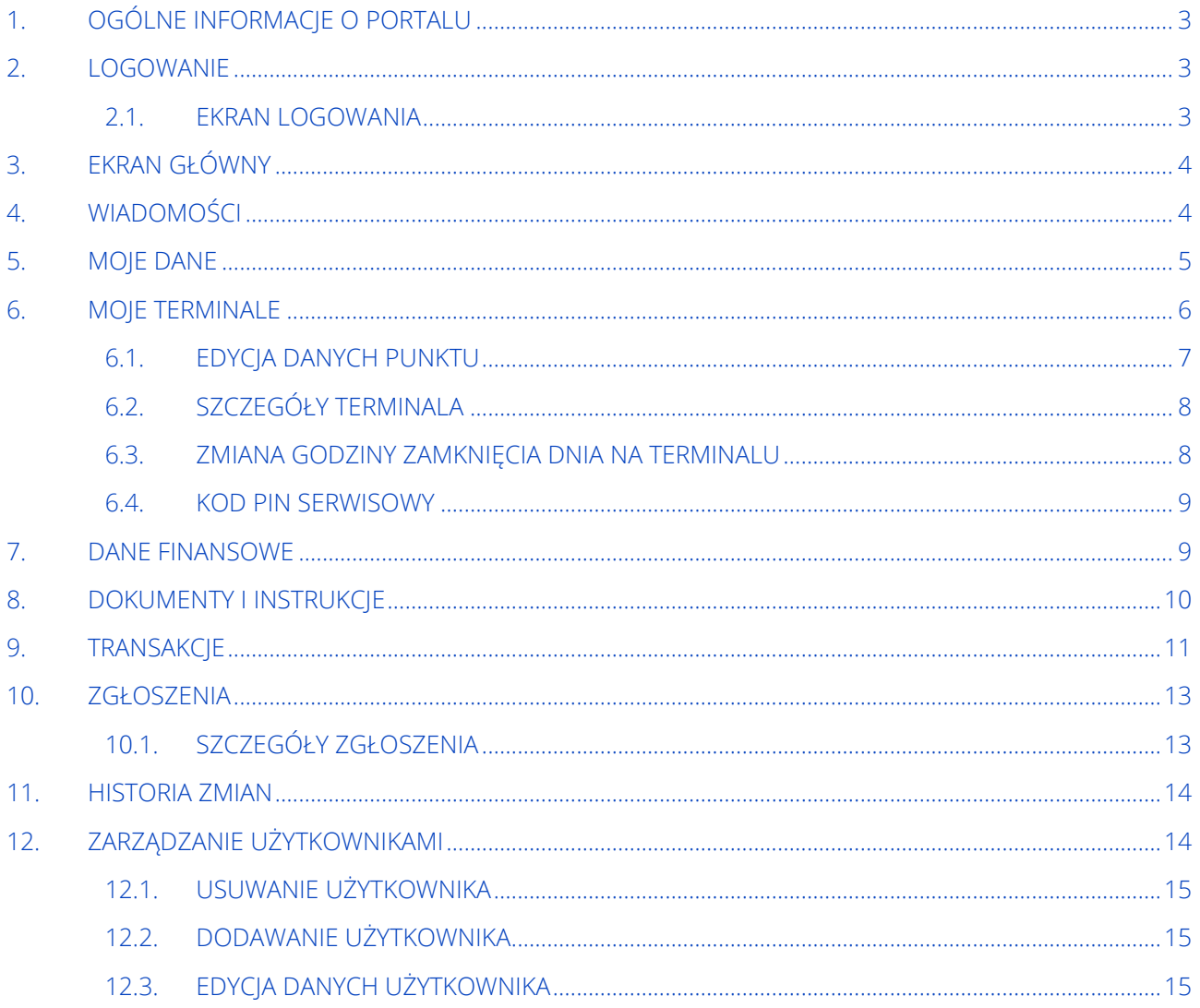

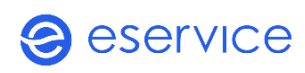

# <span id="page-2-0"></span>1. OGÓLNE INFORMACJE O PORTALU

Portal Klienta jest aplikacją dedykowaną dla Akceptantów eService. Aplikacja znajduje się pod linkiem[: https://portal.eservice.pl/login](https://portal.eservice.pl/login)

Aplikacja służy do:

- 1. podglądu wszystkich elementów Sieci Akceptacji (Punkty Akceptanta / Terminale)
- 2. podglądu statusu realizacji spraw zgłoszonych przez Portal
- 3. przeglądania materiałów instruktażowych, w tym filmów szkoleniowych przygotowanych dla Akceptanta
- 4. połączenia z aplikacją do podglądu faktur (z wyszczególnieniem wszystkich składowych pozycji)
- 5. połączenia z aplikacją do podglądu danych o zrealizowanych transakcjach
- 6. przeglądania historii zmian dokonanych w Portalu
- <span id="page-2-1"></span>7. zarządzania rolami użytkowników Portalu.

#### 2. LOGOWANIE

<span id="page-2-2"></span>W celu zalogowania się do Portalu należy wejść na stronę [www.portal.eservice.pl/login.](http://www.portal.eservice.pl/login)

#### 2.1. EKRAN LOGOWANIA

Ekran logowania umożliwia zalogowanie się do aplikacji. Administrator Portalu ma możliwość skorzystania z opcji *"Nie pamiętam hasła/pierwsze logowanie".* 

Jeśli konto posiada indywidualny login do portalu, wówczas należy zaznaczyć opcję: <sup>Dosiadam mój indywidualny login do portalu oraz podać</sup> login. Login do Portalu posiada jedynie konto, które zostało dodane przez głównego Administratora.

#### Resetowanie / przypominanie hasła:

Aby zrestartować hasło należy skorzystać z opcji *"Nie pamiętam hasła / pierwsze logowanie"* następnie uzupełnić NIP firmy poprzedzony prefiksem kraju (dla Polski jest to PL) oraz podać adres e-mail. Po otrzymaniu wiadomości e-mail z linkiem, należy dokonać restartu hasła.

Uwaga, jeśli konto zostało założone przez Administratora Portalu, użytkownik będzie mógł skorzystać z tej opcji tylko w przypadku przypomnienia hasła.

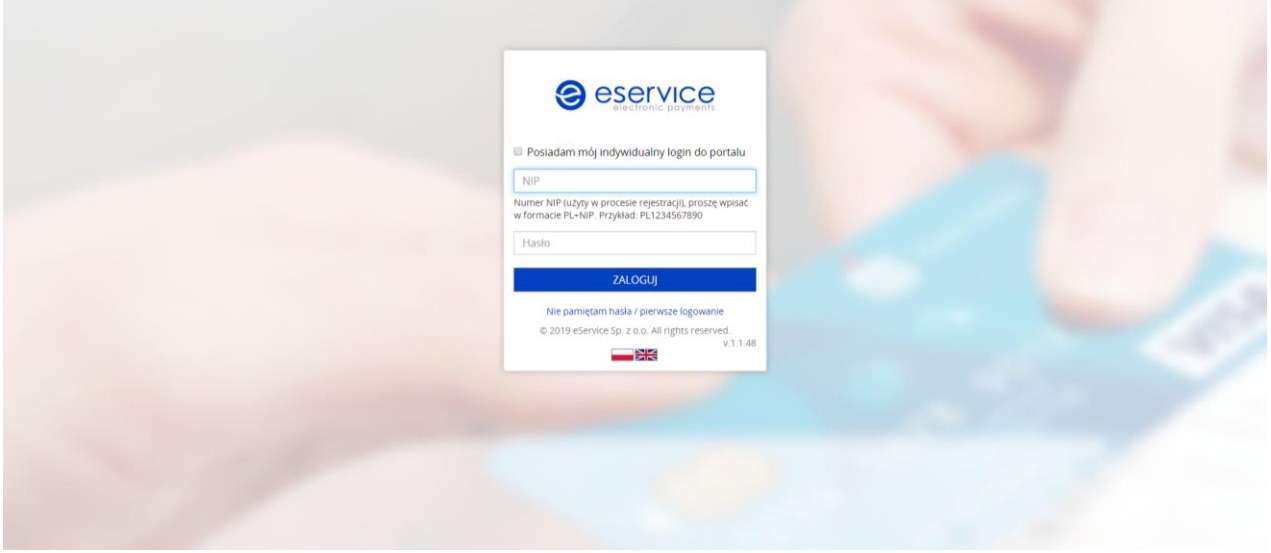

*Rys. 1. Ekran logowania* 

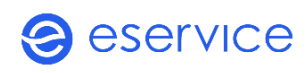

## <span id="page-3-0"></span>3. EKRAN GŁÓWNY

W widoku głównym istnieje możliwość zmiany języka i hasła oraz wylogowania się z Portalu. Aby zmienić język wystarczy rozwinąć listę klikając w przycisk *"Zmiana języka"* i wybrać język. W celu wylogowania się z Portalu należy rozwinąć listę z nazwą konta (numerem NIP).

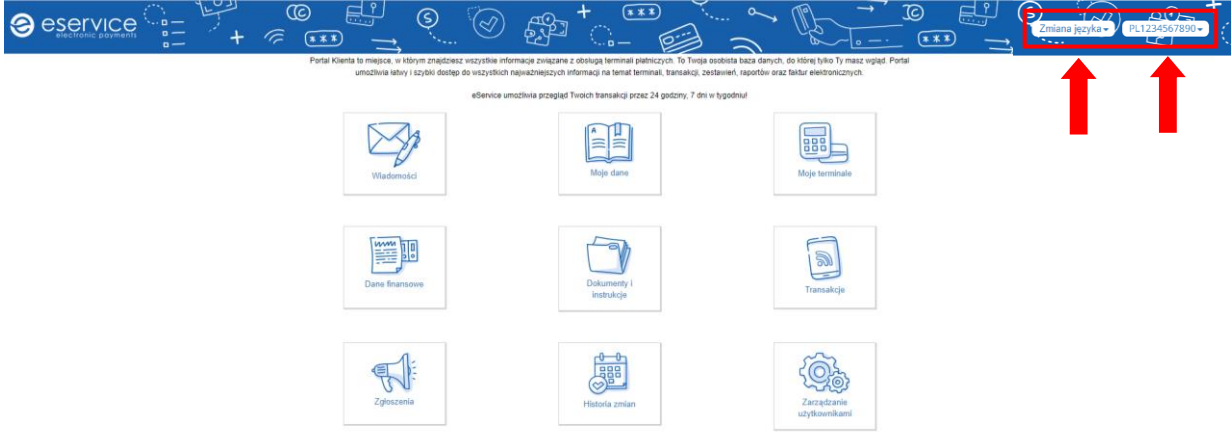

#### <span id="page-3-1"></span>*Rys. 2. Ekran główny*

#### 4. WIADOMOŚCI

Zakładka "*Wiadomości"* umożliwia komunikację między Portalem a eService. Wiadomości od eService mogą zawierać np. komunikat o konieczności zaktualizowania aplikacji urządzenia, w przypadku wystąpienia awarii globalnej, niedostępności jakichś usług czy przekazania informacji z zakresu wdrożenia nowej usługi. W tym miejscu zostanie dostarczona również informacja w przypadku zmiany statusu sprawy zgłoszonej poprzez Portal.

Aby odczytać wiadomość należy kliknąć " $+$  ".

Aby zwinąć wiadomość wystarczy kliknąć przycisk " • ".

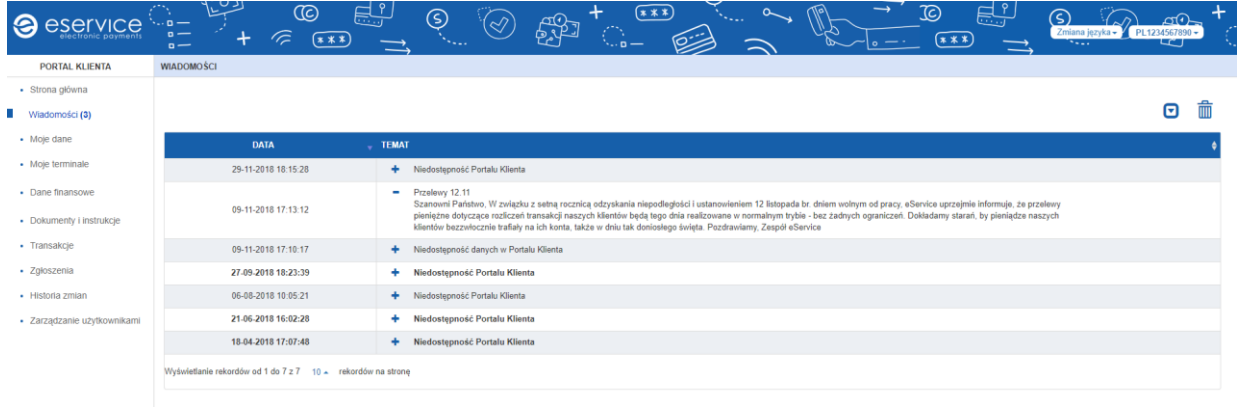

#### *Rys. 3. Wiadomości*

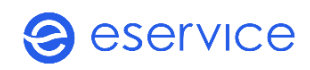

#### <span id="page-4-0"></span>5. MOJE DANE

Ekran prezentuje dane firmy (adres, nazwa, osoba kontaktowa, adres do korespondencji). W tej zakładce istnieje możliwość samodzielnej zmiany danych firmy, bez konieczności wysyłania pisemnej dyspozycji. Zmiana odbywa się na podstawie pobierania danych dostępnych na stronach rządowych (CEIDG, GUS, KRS). Wystarczy kliknąć przycisk *"Pobierz aktualne dane".*

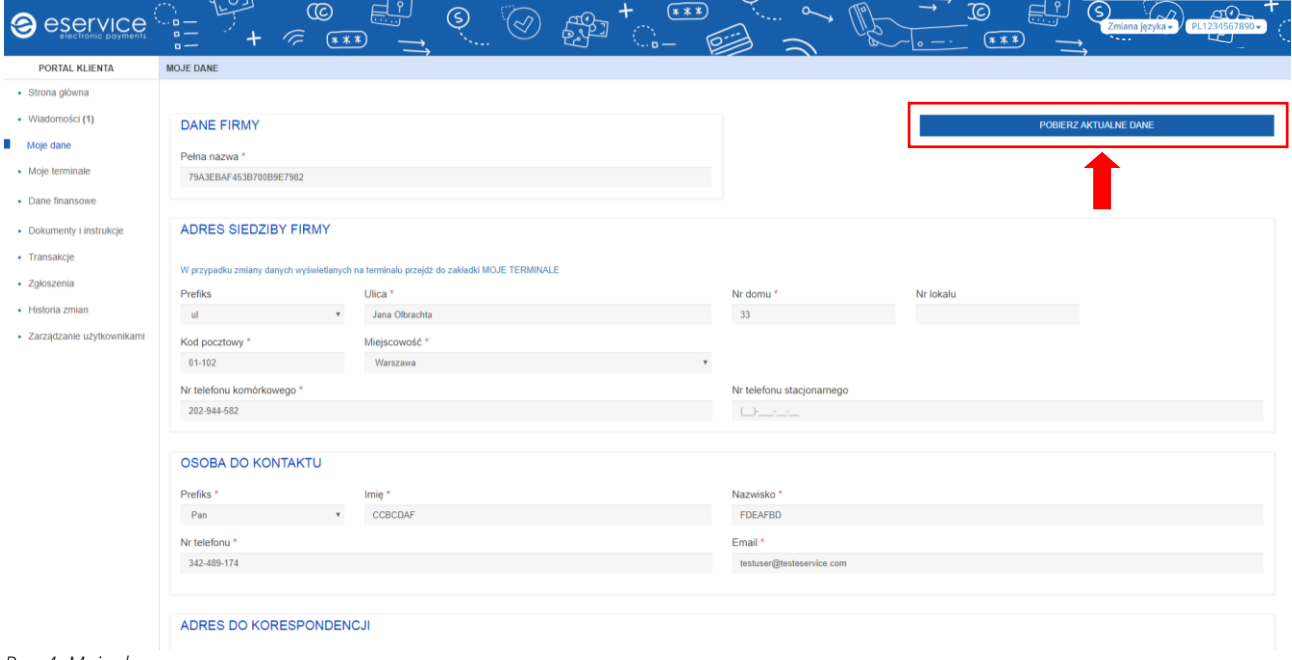

*Rys. 4. Moje dane*

Jeśli dane są zgodne, wystarczy zatwierdzić zmianę klikając w przycisk *"Zapisz zmiany"*. Wówczas dane zmienią się w Portalu i systemach eService. Jeśli jednak dane wprowadzone w Portalu nie są aktualne, można edytować je ręcznie i załączyć potwierdzenie aktualnych danych rejestrowych firmy. W tym celu należy wybrać przycisk *"Edycja"*, wprowadzić zmieniające się dane i wybrać przycisk *"Dodaj załącznik"* widoczny na dole strony.

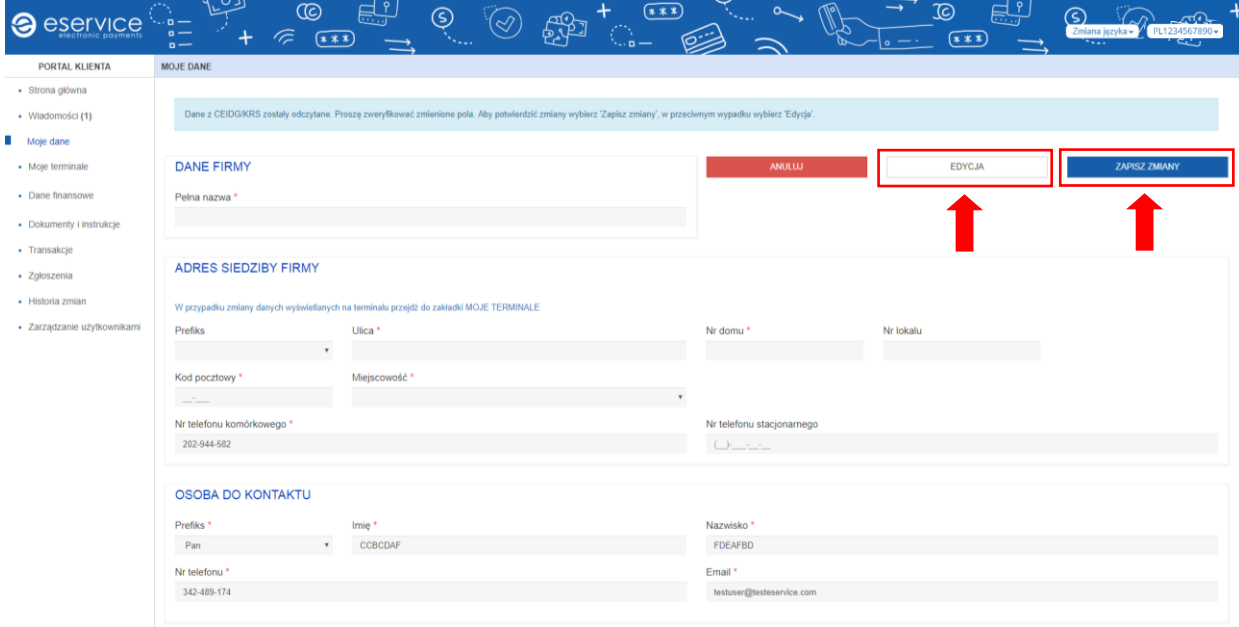

*Rys. 5. Moje dane- zapisywanie zmian*

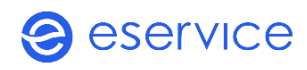

Następnie należy załączyć dokument potwierdzający aktualne dane firmy (wypis z GUS/CEIDG/KRS) i wybrać *"Zapisz zmiany*".

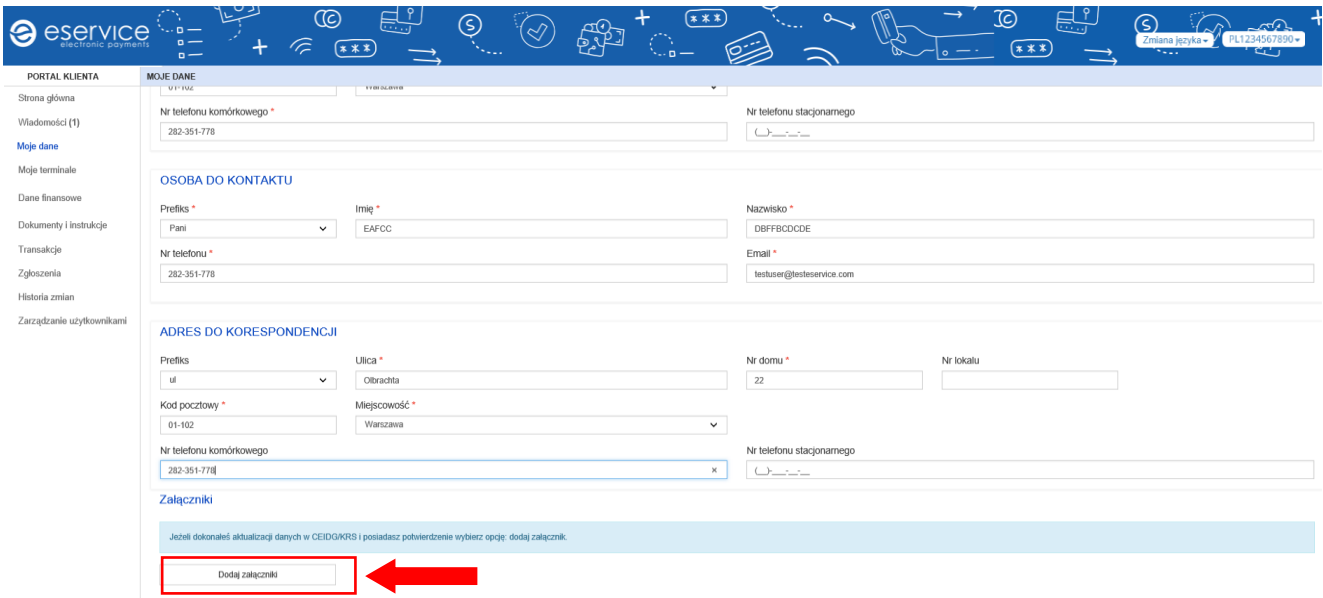

*Rys. 6. Moje dane - dodawanie załącznika*

<span id="page-5-0"></span>Po dokonaniu zmian w systemach eService zostanie wysłane potwierdzenie realizacji zgłoszenia poprzez wiadomość na Portalu. Dodatkowo w zakładce *"Zgłoszenia"* zgłoszenie zmieni status na *"Zamknięte".*

#### 6. MOJE TERMINALE

Wchodząc do zakładki *"Moje terminale"* można zobaczyć wylistowane punkty Akceptanta, które posiadają zainstalowane przynajmniej jedno urządzenie. Przy każdym z numerów OID punktu, aplikacja wyświetli wszystkie terminale POS (TID) zainstalowane w danym punkcie wraz z ich statusem, modelem urządzenia oraz numerami seryjnymi terminala POS i zainstalowanego do niego osprzętu.

Aby pobrać listę punktów i terminali do formatu xls wystarczy wcisnąć przycisk:  $\blacksquare$ .

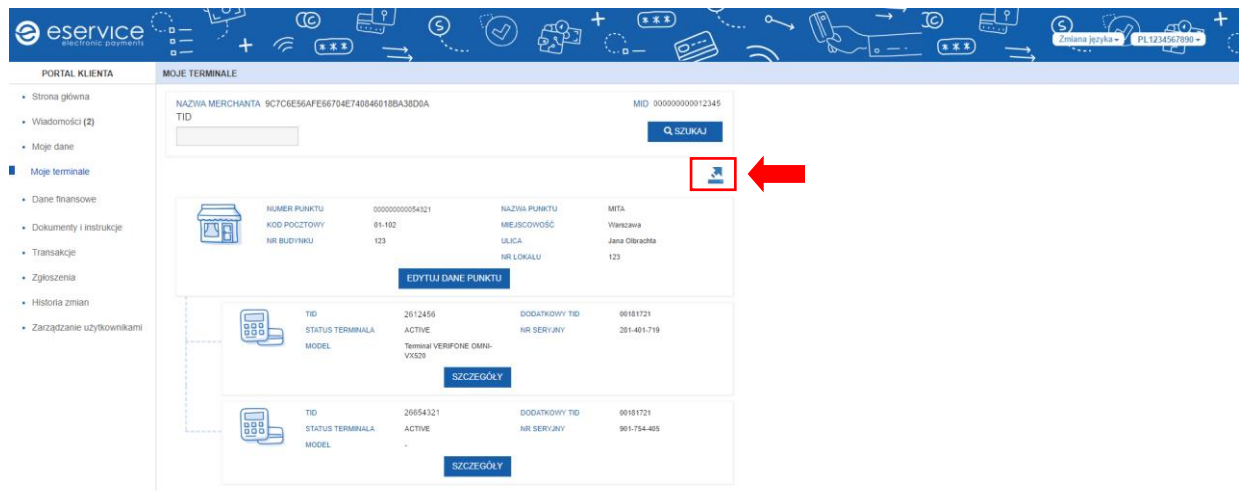

*Rys. 7. Moje terminale - lista punktów*

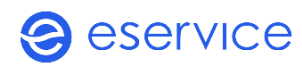

### 6.1. EDYCJA DANYCH PUNKTU

<span id="page-6-0"></span>Wybierając przycisk *"Edytuj dane punktu"*, nastąpi przeniesienie do sekcji poświęconej edycji danych punktu. W zakładce można dokonać zmiany danych teleadresowych punktu takich jak:

- **nazwa punktu**
- adres punktu
- numer telefonu
- osoba do kontaktu.

Aby przejść do edycji danych należy kliknąć w przycisk *"Aktualizuj dane"* widoczny w prawym dolnym rogu strony.

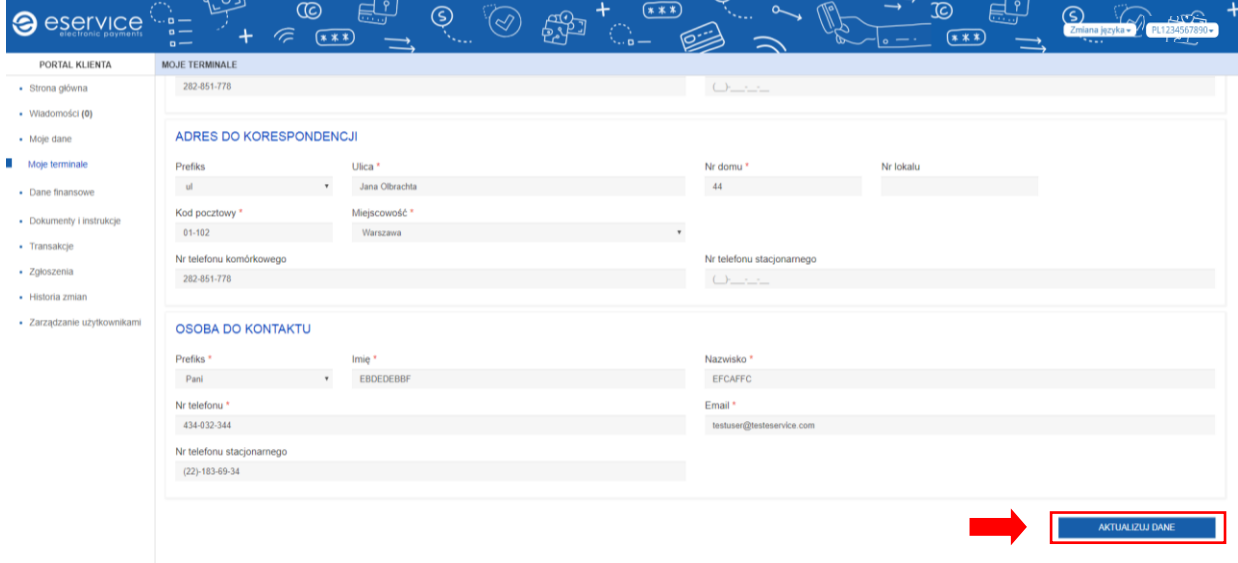

#### *Rys. 8. Edycja danych punktu*

Po upewnieniu się, że wszystkie wprowadzone dane są właściwe należy zapisać zmiany klikając przycisk *"Zapisz"*.

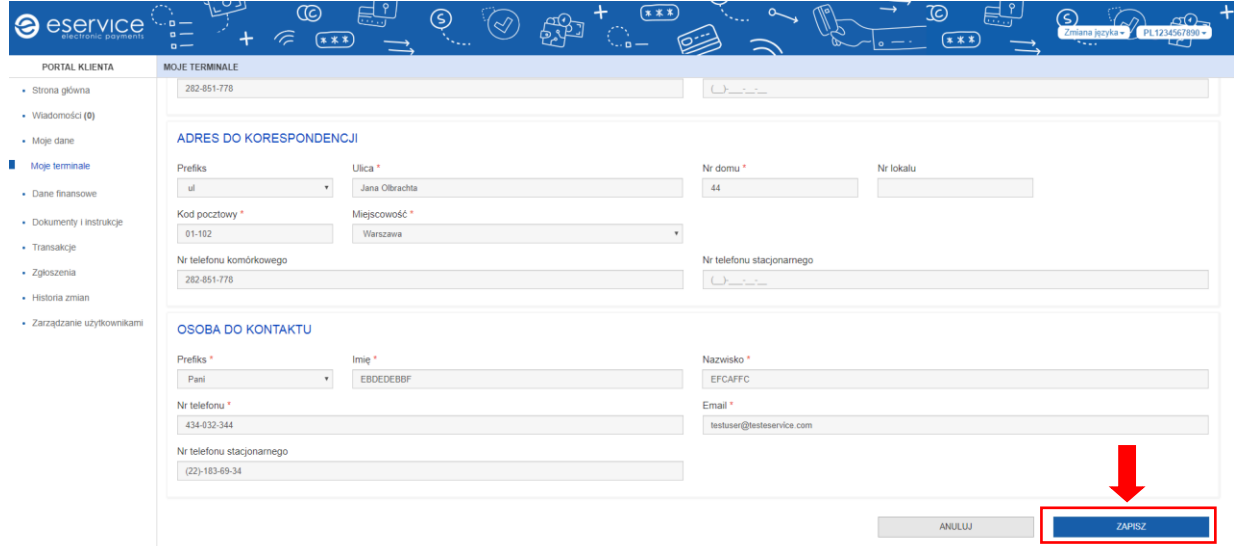

*Rys. 9. Edycja danych- zapisywanie zmian*

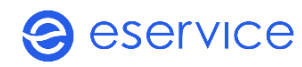

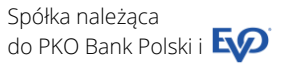

Aby dokonać zmiany numeru konta bankowego należy wybrać zakładkę *"Aktualizuj dane"* widoczną pod nazwą banku. Po dokonaniu zmiany konta, na telefon komórkowy osoby wskazanej do reprezentowania firmy zostanie wysłany SMS z kodem do autoryzacji zmiany konta. Po wpisaniu i zatwierdzeniu kodu autoryzacyjnego w Portalu wyświetli się informacja potwierdzająca zmianę konta bankowego.

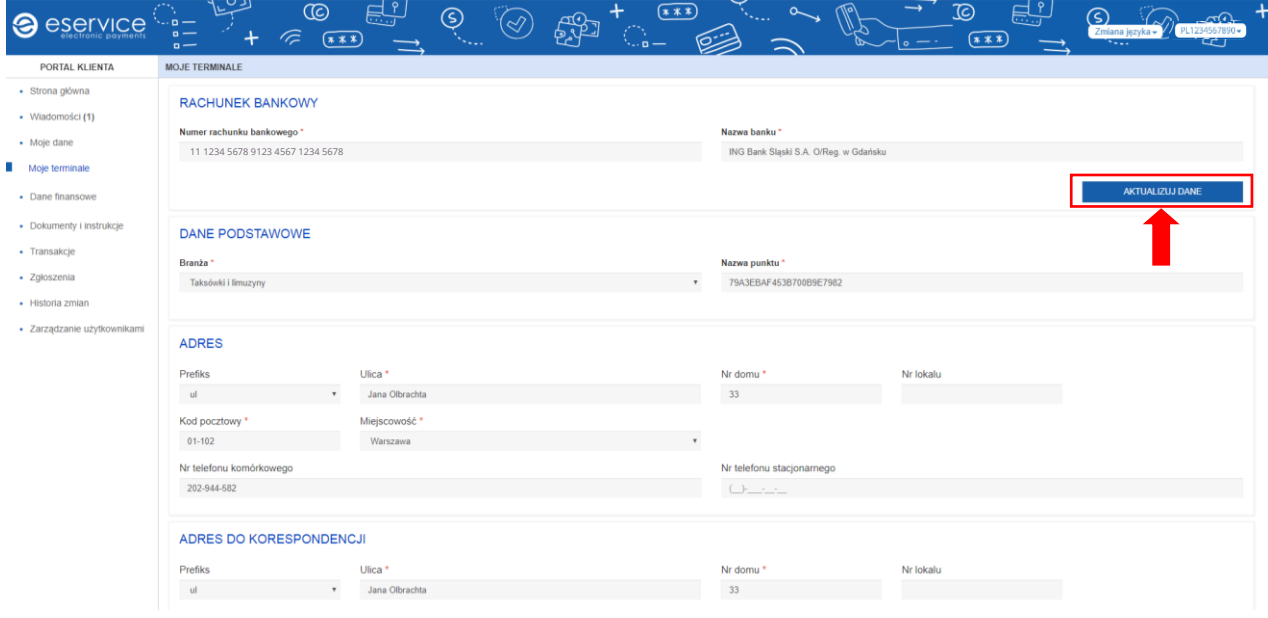

<span id="page-7-0"></span>*Rys. 10. Zmiana numeru konta*

### 6.2. SZCZEGÓŁY TERMINALA

W zakładce *"Szczegóły terminala"* są widoczne wszystkie informacje dotyczące urządzenia:

- numer TID (POS ID)
- **numer seryjny**
- status terminala
- model terminala
- <span id="page-7-1"></span>**Kod PIN serwisowy.**

#### 6.3. ZMIANA GODZINY ZAMKNIĘCIA DNIA NA TERMINALU

W sekcji "*Szczegóły terminala"* można dokonać zmiany godziny zamknięcia dnia. Aby to zrobić należy wybrać *"Zmień"*, dokonać zmiany godziny i wybrać *"Zapisz"*. Po dokonaniu zmiany godziny zamknięcia dnia terminal zostanie ustawiony do automatycznej aktualizacji. Aktualizacja terminala nastąpi po zamknięciu dnia rozliczającego przynajmniej jedną transakcję płatniczą. Po aktualizacji terminala kolejne zamknięcie dnia będzie drukowało się według nowej godziny.

| <b>@</b> eservice           | <u> ಆ್ಕ್</u><br>$\circledR$<br><b>TELEVISION</b><br>بسا<br>$\sim -$<br>$n -$<br>ー<br>$(x**)$<br>$0 -$<br>ت س | (ව<br>⊗ | $x**$<br>$\blacksquare$ | وساحا                     | $\overline{10}$<br>$\rightarrow$ | 昌<br>$(x * x)$ | ல<br>Zmiana języka – <b>PL1234567890 –</b><br><b>North</b> |  |
|-----------------------------|----------------------------------------------------------------------------------------------------|---------|-------------------------|---------------------------|----------------------------------|----------------|------------------------------------------------------------|--|
| PORTAL KLIENTA              |                                                                                                    |         |                         |                           |                                  |                |                                                            |  |
| · Strona główna             | SZCZEGÓŁY TERMINALA                                                                                          |         |                         |                           |                                  |                |                                                            |  |
| • Wiadomości (7)            | <b>TID</b>                                                                                                   |         |                         | <b>Status</b>             |                                  |                |                                                            |  |
| • Moje dane                 | 27123456                                                                                                    |         |                         | Aktywny                   |                                  |                |                                                            |  |
| - Moje terminale            | Numer seryjny                                                                                                |         |                         | Model                     |                                  |                |                                                            |  |
|                             | 12345WL12345678                                                                                              |         |                         | Terminal INGENICO IWL220C |                                  |                |                                                            |  |
| • Dane finansowe            | Sposób łączności                                                                                             |         |                         | Nazwa operatora GPRS      |                                  |                |                                                            |  |
| · Dokumenty i instrukcje    | T1                                                                                                    |         |                         |                           |                                  |                |                                                            |  |
| · Transakcje                | <b>Bramka</b>                                                                                                |         |                         | <b>Adres IP</b>           |                                  |                |                                                            |  |
| - Zgłoszenia                |                                                                                                    |         |                         |                           |                                  |                |                                                            |  |
| - Historia zmian            | Godzina zamknięcia dnia na terminalu                                                                         |         |                         | <b>PIN serwisowy</b>      |                                  |                |                                                            |  |
| · Zarządzanie użytkownikami | 18:00                                                                                                    |         | Zmień                   | 4949                      |                                  |                |                                                            |  |
|                             |                                                                                                    |         |                         |                           |                                  |                | <b>WSTECZ</b>                                              |  |

*Rys. 11. Zmiana godziny zamknięcia dnia*

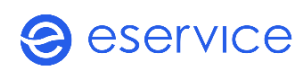

Zmiana automatycznego zamknięcia dnia na godzinę późniejszą niż godzina 01:00 spowoduje przesunięcie przelewu o jeden dzień roboczy. Taki komunikat wyświetli się po wybraniu przycisku *"Zapisz".*

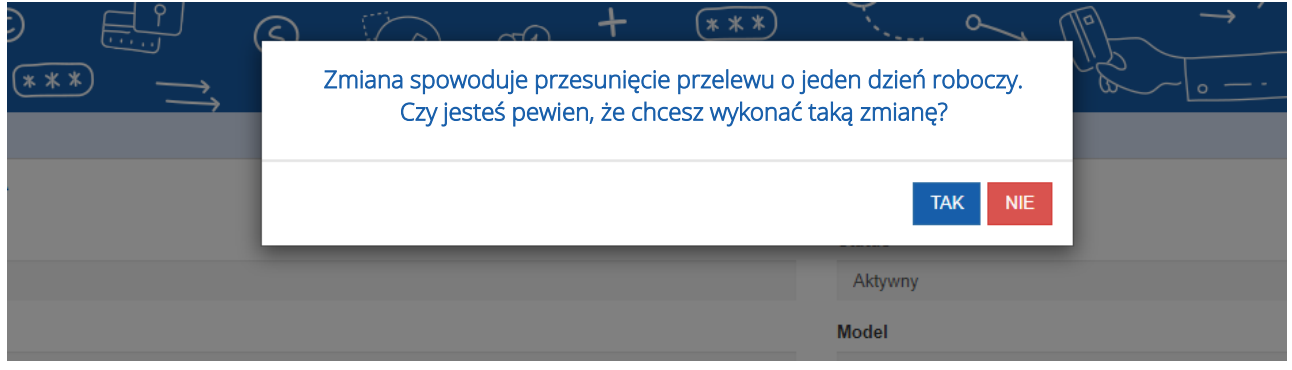

<span id="page-8-0"></span>*Rys. 12. Zmiana godziny zamknięcia dnia- szczegóły* 

#### 6.4. KOD PIN SERWISOWY

W zakładce *"Szczegóły terminala"* znajduje się serwisowy kod PIN, służący do zatwierdzania interwencji serwisowych. W celu potwierdzenia wykonania czynności serwisowych, serwisant prosi o wprowadzenie kodu PIN na urządzeniu mobilnym. Kod jest niezbędny przy każdym zgłoszeniu serwisowym.

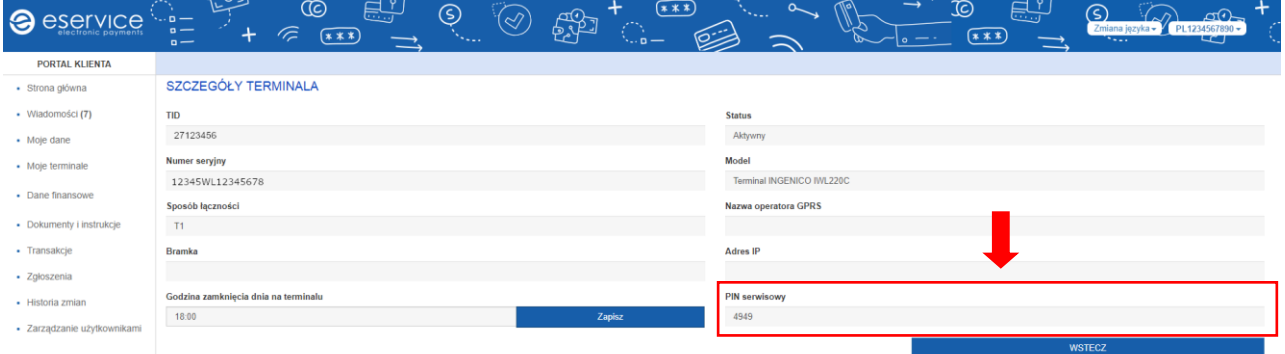

<span id="page-8-1"></span>*Rys. 13. PIN serwisowy*

#### 7. DANE FINANSOWE

W tej zakładce znajduje się dostęp do faktur elektronicznych. Aby pobrać fakturę, należy kliknąć kursorem myszy w link *"Faktura elektroniczna".*

#### • Dane finansowe

· Faktura elektroniczna

W przypadku pierwszej wizyty na platformie do faktur, należy zapoznać się z regulaminem i zaakceptować go.

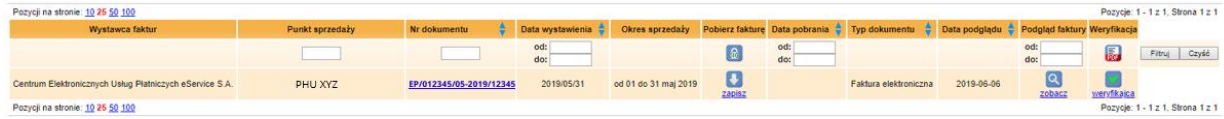

*Rys. 14. ePlatforma- Faktury*

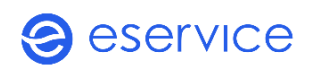

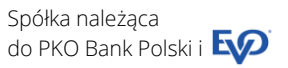

# <span id="page-9-0"></span>8. DOKUMENTY I INSTRUKCJE

Sekcja umożliwia nieograniczony dostęp do materiałów pomocniczych (instrukcji, filmów instruktażowych), odpowiedzi na najczęściej zgłaszane pytania w podziale na tematy finansowe, techniczne, ogólne.

Dokumenty są prezentowane w formie listy, a każdy z wylistowanych materiałów można samodzielnie pobrać.

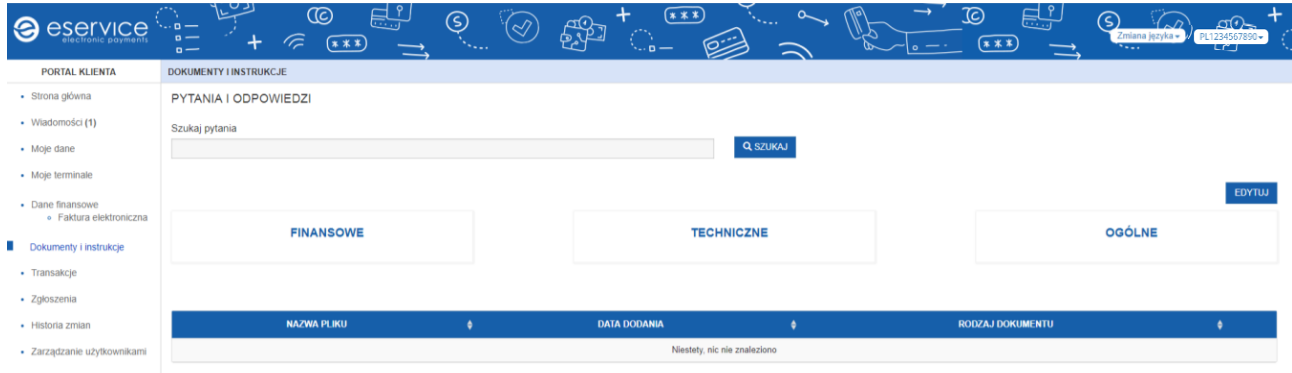

*Rys. 15. Dokumenty i instrukcje*

Dodatkowo istnieje możliwość uzyskania odpowiedzi na najczęściej zadawane pytania poprzez wpisanie słowa "klucz". Dzięki temu, po wpisaniu konkretnego zagadnienia, Portal zaprezentuje wszystkie informacje zawierające w treści dane słowo.

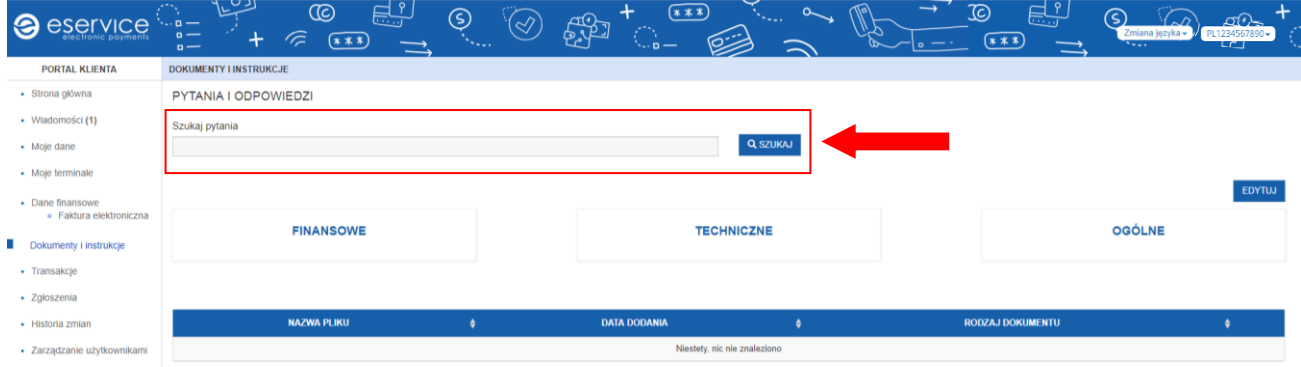

*Rys. 16. Pytania i odpowiedzi*

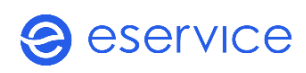

#### <span id="page-10-0"></span>9. TRANSAKCJE

W sekcji *"Transakcje"* można przeglądać i filtrować listę transakcji dokonanych w ciągu ostatnich 90 dni. Aplikacja umożliwia wyszukanie określonej transakcji po:

- dacie przeprowadzenia transakcji
- numerze terminala POS (TID)
- **numerze punktu (OID).**

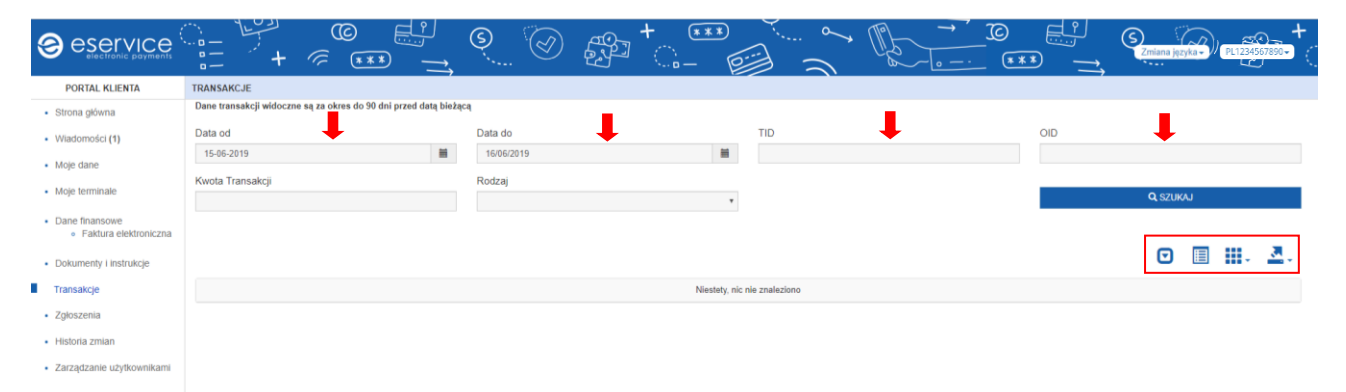

*Rys. 17. Transakcje z 90 dni*

Można również wyeksportować listę transakcji do pliku Excel albo CSV. Aby pobrać listę transakcji należy kliknąć w przycisk  $\blacksquare$ . Aplikacja umożliwia dowolność w prezentacji danych > można samodzielnie zdecydować jakie parametry transakcji mają być pokazywane (wybór z listy).

Po wybraniu przycisku  $\mathbf{H}$ - pojawi się możliwość zaznaczenia dodatkowych kolumn:

- MID
- OID
- **nazwa punktu**
- data rozliczenia
- data transakcji
- numer karty
- region
- rodzaj akceptacji
- kod transakcji
- TID
- kwota transakcji
- waluta
- organizacja
- kwota opłaty akceptanta
- kwota IF
- kod autoryzacji
- data przelewu
- numer przelewu
- numer transakcji
- status IF.

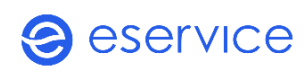

W tej sekcji istnieje również możliwość zgłoszenia prośby o korektę rozliczenia transakcji, np. dotyczącej błędu kasjera. Rodzaje zgłoszeń, których można dokonać to:

- **dociążenie konta okaziciela karty -** zgłoszenie tego typu dotyczy transakcji w przypadku, gdy kasjer wykonał na terminalu transakcję na niższą kwotę niż kwota wynikająca z paragonu fiskalnego. Do banku okaziciela karty eService zwraca się z prośbą o dociążenie konta posiadacza karty. Czas rozpatrzenia takiego zgłoszenia wynosi do 30 dni.
- **· zwrot środków na konto okaziciela karty** zgłoszenia tego typu należy zarejestrować, jeśli konto okaziciela karty zostało obciążone zbyt wysoka kwotą, a Akceptant nie posiada możliwości dokonania transakcji zwrotu poprzez terminal płatniczy. Uwaga, w przypadku tego typu zgłoszenia należy pamiętać o załączeniu wydruku paragonu z kasy fiskalnej do danej transakcji.
- **uznanie transakcji (sprzedaż)** zgłoszenie tego typu należy zarejestrować, jeśli transakcja została omyłkowo unieważniona przez kasjera.

Aby zarejestrować zgłoszenie należy wybrać *"Zgłoszenie"*, wybrać rodzaj zgłoszenia i uzupełnić wszystkie wymagane dane.

| $\odot$<br>eservice                         | يستطيعا<br>$\sim$ $-$<br>$\sim$<br>÷<br>$\sim$ | <u>មើល</u><br>$\circled{c}$<br>$\widehat{\phantom{a}}$<br>$**$                                                                             | ல<br>$(\!\! \infty\!)$ | $(x***)$<br>+<br>野      |               | $\sim$<br>45.00    | $\rightarrow$<br>$\mathbb{D}$ | <u> 다.)</u><br>ഭ<br>$\sqrt{\phantom{a}}$ | $\pi$<br>Zmiana języka -<br>PL1234567890 -<br>S<br><b>Salar</b> |
|---------------------------------------------|------------------------------------------------|----------------------------------------------------------------------------------------------------|------------------------|-------------------------|---------------|--------------------|-------------------------------|------------------------------------------|-----------------------------------------------------------------|
| PORTAL KLIENTA                              | TRANSAKCJE                                     |                                                                                                    |                        |                         |               |                    |                               |                                          |                                                                 |
| Strona główna                               |                                                | Dane transakcji widoczne są za okres do 90 dni przed datą bieżącą                                                                          |                        |                         |               |                    |                               |                                          |                                                                 |
| Wiadomości (10)                             | Data od                                        |                                                                                                    | Data do                |                         | TID           |                    |                               | OID                                      |                                                                 |
| Moje dane                                   | 13-07-2019                                     | $\equiv$                                                                                                    | 14/07/2019             | $\equiv$                | 27123456      |                    |                               |                                          |                                                                 |
| Moje terminale                              | Kwota Transakcji                               |                                                                                                    | Rodzaj                 |                         |               |                    |                               |                                          |                                                                 |
| Dane finansowe                              |                                                |                                                                                                    |                        | $\checkmark$            |               |                    |                               |                                          | <b>Q SZUKAJ</b>                                                 |
|                                             |                                                | Informacje dotyczące poszczególnych transakcji płatniczych realizowanych w oparciu o kartę są prezentowane na moment dokonania transakcji. |                        |                         |               |                    |                               |                                          |                                                                 |
| Dokumenty i instrukcie                      |                                                |                                                                                                    |                        |                         |               |                    |                               |                                          |                                                                 |
| Transakcje                                  |                                                |                                                                                                    |                        |                         |               |                    |                               |                                          | 目<br>- 田川 呂、<br>Θ                                               |
| Zgłoszenia                                  | <b>NAZWA PUNKTU</b>                            | <b>DATA ROZLICZENIA</b>                                                                                                    | <b>DATA TRANSAKCJI</b> | <b>KWOTA TRANSAKCJI</b> | <b>WALUTA</b> | <b>ORGANIZACJA</b> | <b>DATA PRZELEWU</b>          | <b>NR PRZELEWU</b>                       | <b>BŁAD KASJERSKI</b>                                           |
| Historia zmian<br>Zarządzanie użytkownikami | MITA                                           | 14/07/2019                                                                                                    | 14/07/2019 00:00:00    | 5,64                    | PLN           | MasterCard         | $\sim$                        | $\sim$                                   | Zgłoszenie                                                      |
|                                             | MITA                                           | 14/07/2019                                                                                                    | 14/07/2019 00:00:00    | 4.19                    | PLN           | VISA               | $\sim$                        | $\sim$                                   | Zgłoszenie                                                      |
|                                             | MITA                                           | 14/07/2019                                                                                                    | 14/07/2019 00:00:00    | 3,70                    | PLN           | <b>VISA</b>        | $\sim$                        | $\sim$                                   | Zoloszenie                                                      |
|                                             | MITA                                           | 14/07/2019                                                                                                    | 14/07/2019 00:00:00    | 11,50                   | PLN           | VISA               | $\sim$                        |                                          | Zoloszenie                                                      |
|                                             | MITA                                           | 14/07/2019                                                                                                    | 14/07/2019 00:00:00    | 11,15                   | PLN           | MasterCard         |                               |                                          | Zoloszenie                                                      |
|                                             | MITA                                           | 14/07/2019                                                                                                    | 14/07/2019 00:00:00    | 4,20                    | PLN           | <b>VISA</b>        | -                             | $\sim$                                   | Zgłoszenie                                                      |
|                                             | <b>MITA</b>                                    | 14/07/2019                                                                                                    | 14/07/2019 00:00:00    | 1,85                    | PLN           | MasterCard         | $\sim$                        | $\sim$                                   | Zgłoszenie                                                      |
|                                             | MITA                                           | 14/07/2019                                                                                                    | 14/07/2019 00:00:00    | 3,60                    | PLN           | MasterCard         | $\sim$                        | $\sim$                                   | Zgłoszenie                                                      |

*Rys. 18. Zgłoszenia dotyczące korekty rozliczenia transakcji*

Po wprowadzeniu danych należy wybrać przycisk *"Wyślij zgłoszenie"* widoczny na dole strony.

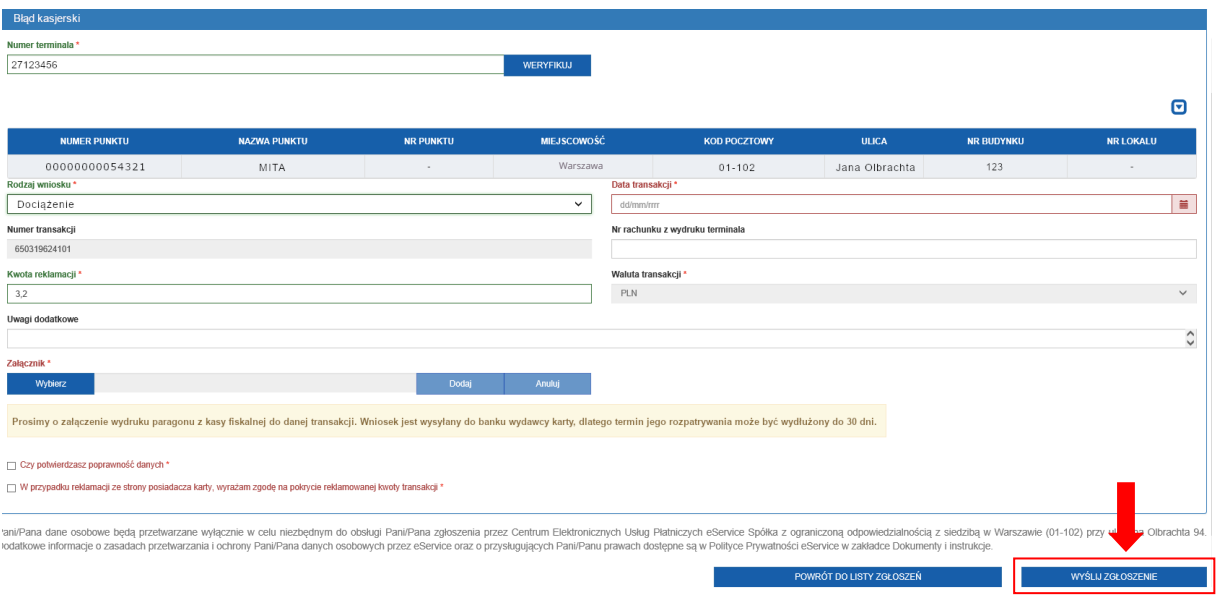

*Rys. 19. Rejestracja zgłoszenia rozliczenia transakcji*

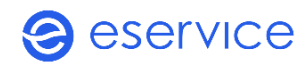

#### <span id="page-12-0"></span>10.ZGŁOSZENIA

W sekcji *"Zgłoszenia"* znajdują się wszystkie zgłoszenia zarejestrowane przez Portal. Można wyświetlić tam szczegóły każdej zgłoszonej przez Portal sprawy. Dodatkowo można również anulować zgłoszenie (pod warunkiem, że status jest w toku) poprzez wybranie opcji Anuluj.

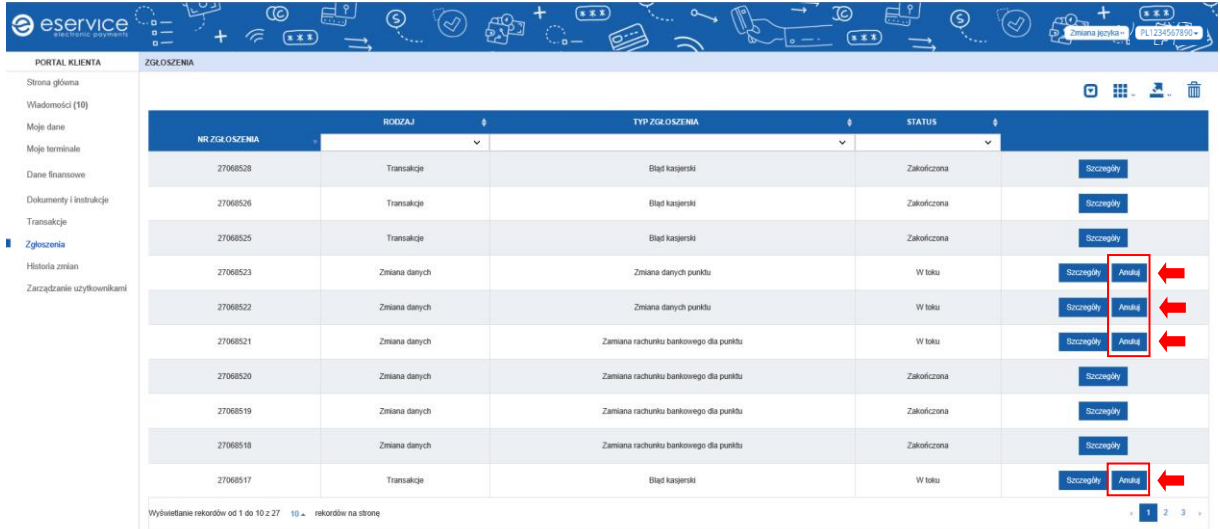

*Rys. 20. Zgłoszenia*

# <span id="page-12-1"></span>10.1. SZCZEGÓŁY ZGŁOSZENIA

Po wybraniu szczegółów zgłoszenia wyświetlą się wszystkie informacje na temat danego zgłoszenia:

- **status zgłoszenia**
- **numer zgłoszenia**
- data zgłoszenia
- typ zgłoszenia
- data zamknięcia (jeśli zgłoszenie będzie zrealizowane).

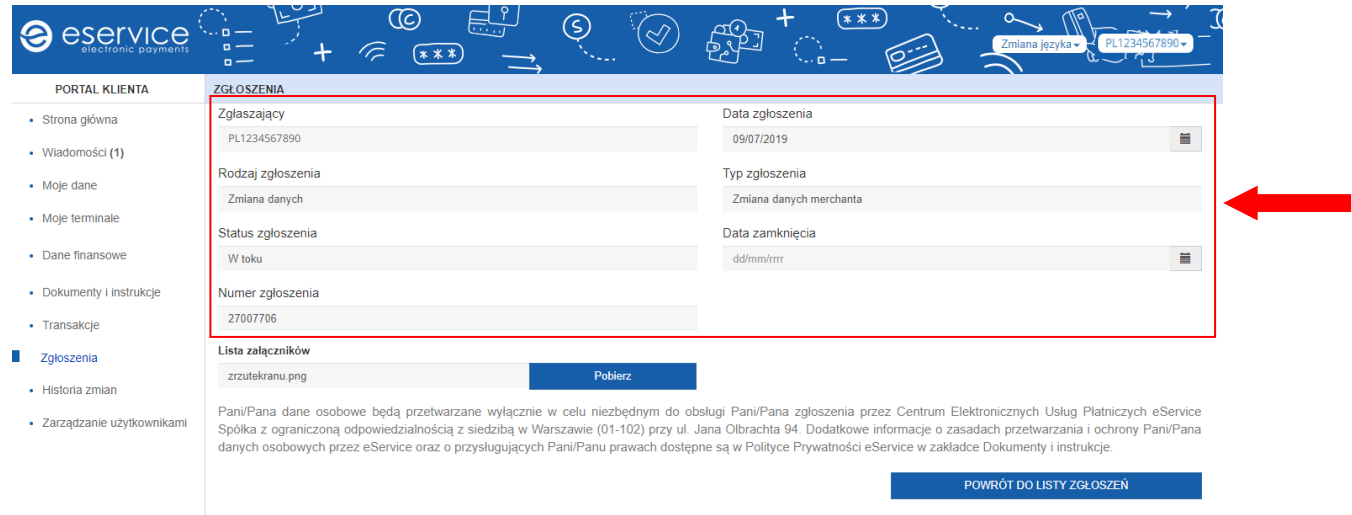

#### *Rys. 21. Szczegóły zgłoszenia*

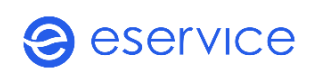

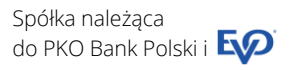

#### <span id="page-13-0"></span>11.HISTORIA ZMIAN

Przechodząc do sekcji "Historia zmian" można śledzić wszystkie modyfikacje wprowadzone przez Portal, takie jak zmiana danych lub dodanie oraz usunięcie Użytkownika. Zmiany można posortować po dacie.

| PORTAL KLIENTA                      | <b>HISTORIA ZMIAN</b> |                     |                     |                                  |    |                   |   |
|-------------------------------------|-----------------------|---------------------|---------------------|----------------------------------|----|-------------------|---|
| · Strona główna<br>· Wiadomości (1) | Data od<br>07/07/2019 | $\equiv$            | Data do<br>dd/mm/mm | $\equiv$                         |    | Q SZUKAJ          |   |
| · Moje dane<br>· Moje terminale     |                       |                     |                     |                                  |    | 죠.<br>Θ           | 侖 |
| · Dane finansowe                    |                       |                     |                     | <b>RODZAJ ZMIANY</b>             |    | <b>UŻYTKOWNIK</b> |   |
| · Dokumenty i instrukcje            |                       | <b>DATA ZMIANY</b>  |                     |                                  | ×. |                   |   |
| · Transakcje                        | ٠                     | 09/07/2019 11:52:57 |                     | Zmlana danych merchanta          |    | PL1234567890      |   |
| · Zgłoszenia                        | ٠                     | 09/07/2019 11:27:41 |                     | Zmiana danych merchanta          |    | PL1234567890      |   |
| Historia zmian                      | ÷                     | 09/07/2019 11:13:33 |                     | Zmiana rachunku bankowego punktu |    | PL1234567890      |   |
| · Zarządzanie użytkownikami         | ٠                     | 08/07/2019 16:05:47 |                     | Zmiana danych merchanta          |    | PL1234567890      |   |
|                                     | ٠                     | 08/07/2019 15:58:10 |                     | Zmiana danych merchanta          |    | PL1234567890      |   |
|                                     | ÷                     | 08/07/2019 15:58:07 |                     | Zmiana danych merchanta          |    | PL1234567890      |   |
|                                     | ÷                     | 08/07/2019 15:52:21 |                     | Zmiana danych punktu             |    | PL1234567890      |   |
|                                     | ÷                     | 08/07/2019 15:51:18 |                     | Usuniecie użytkownika            |    | PL1234567890      |   |
|                                     | ÷                     | 08/07/2019 15:50:42 |                     | Dodanie użytkownika              |    | PL1234567890      |   |

*Rys. 22. Historia zmian w Portalu*

<span id="page-13-1"></span>Po wybraniu "<sup>+</sup> " pojawią się szczegóły zgłoszenia, jaka była jego poprzednia wartość i jaka jest jego nowa wartość po dokonaniu zmiany.

#### 12.ZARZĄDZANIE UŻYTKOWNIKAMI

Sekcja umożliwia dodawanie, usuwanie oraz edycję danych Użytkowników. Górny wiersz umożliwia wyszukiwanie dodanych użytkowników oraz sortowanie listy.

| Seservice                                   | $\alpha$ –<br>$\widehat{\subset}$<br>$n -$ | <u>ម</u> ្ព.<br>ര<br>$(* * * )$<br>$\Rightarrow$ | <u>ව</u><br>$\overline{\mathcal{S}}$<br>. | $(x**)$<br><b>AB</b><br><b>THE STATE</b> | $\sim$<br>. | $\overline{\mathcal{L}}$<br><u>다. 1</u><br>$(x * x)$<br>$\Rightarrow$ | ഭ<br>Zmiana języka -<br><b>Sauce</b> | PL1234567890+<br>لتعمله |
|---------------------------------------------|--------------------------------------------|--------------------------------------------------|-------------------------------------------|------------------------------------------|-------------|-----------------------------------------------------------------------|--------------------------------------|-------------------------|
| <b>PORTAL KLIENTA</b>                       | ZARZĄDZANIE UŻYTKOWNIKAMI                  |                                                  |                                           |                                          |             |                                                                       |                                      |                         |
| · Strona główna                             |                                            |                                                  |                                           |                                          |             |                                                                       |                                      | fili<br>⊡               |
| · Wiadomości (1)                            |                                            |                                                  |                                           |                                          |             |                                                                       |                                      |                         |
| • Moje dane                                 | <b>LOGIN</b>                               |                                                  | $\mathbf{A}$ .                            | <b>EMAIL</b>                             |             | <b>STATUS</b>                                                         |                                      |                         |
| - Moje terminale                            | PL1234567890                               |                                                  |                                           | testuser@testeservice.com                |             | Aktywny                                                               | Edyt                                 | Usuń                    |
| • Dane finansowe<br>· Faktura elektroniczna | Wyświetlanie rekordów od 1 do 1 z 1        |                                                  |                                           |                                          |             |                                                                       |                                      |                         |
| - Dokumenty i instrukcje                    |                                            |                                                  |                                           |                                          |             |                                                                       |                                      |                         |
| · Transakcje                                |                                            |                                                  |                                           |                                          |             |                                                                       | + DODAJ UŻYTKOWNIKA                  |                         |
| · Zgłoszenia                                |                                            |                                                  |                                           |                                          |             |                                                                       |                                      |                         |
| · Historia zmian                            |                                            |                                                  |                                           |                                          |             |                                                                       |                                      |                         |
| Zarządzanie użytkownikami                   |                                            |                                                  |                                           |                                          |             |                                                                       |                                      |                         |

*Rys. 23. Zarządzanie użytkownikami*

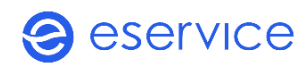

# 12.1. USUWANIE UŻYTKOWNIKA

<span id="page-14-0"></span>Po wciśnięciu przycisku *"Usuń"* pojawi się możliwość usunięcia użytkownika. Uwaga, po usunięciu użytkownika nie ma możliwości przywrócenia go, istnieje jedynie możliwość dodania nowego użytkownika.

# <span id="page-14-1"></span>12.2. DODAWANIE UŻYTKOWNIKA

Po wybraniu należy wpisać:

- login
- adres e-mail
- wybrać typ uprawnień (do odczytu lub do edycji).

Do odczytu - możliwość jedynie podglądu zakładki.

Do edycji - możliwość dokonywania zmian w portalu.

Po uzupełnieniu danych, na adres mailowy dodanego użytkownika zostanie wysłana wiadomość e-mail z loginem oraz linkiem. Po kliknięciu w link możliwe będzie utworzenie własnego hasła. Link jest ważny 24 h, po tym czasie traci swoją ważność i nie ma możliwości skorzystania z niego.

### <span id="page-14-2"></span>12.3. EDYCJA DANYCH UŻYTKOWNIKA

Aby przejść do edycji danych użytkownika należy wybrać przycisk *"Edytuj"*.

Wyświetlą się wówczas dane dodanych użytkowników. Administrator ma możliwość edycji adresu e-mail, zablokowania konta oraz zmianę uprawnień wybranych użytkowników.

Wybierając przycisk **można zablokować zablokować konto użytkownika i w każdym momencie je** odblokować.

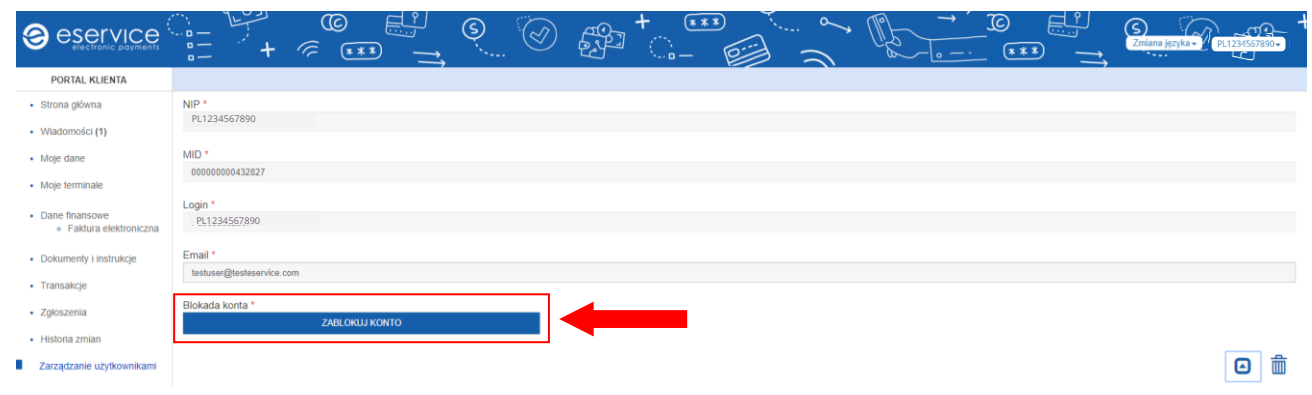

*Rys. 24. Zarządzanie użytkownikami- zablokowanie konta*

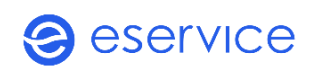

Zaznaczenie checkbox'u w kolumnie "DO ODCZYTU" spowoduje przyznanie danemu użytkownikowi uprawnień tylko do podglądu danych.

Zaznaczenie checkbox'u w kolumnie "DO EDYCJI" spowoduje przyznanie uprawnienia do edycji i zmiany danych.

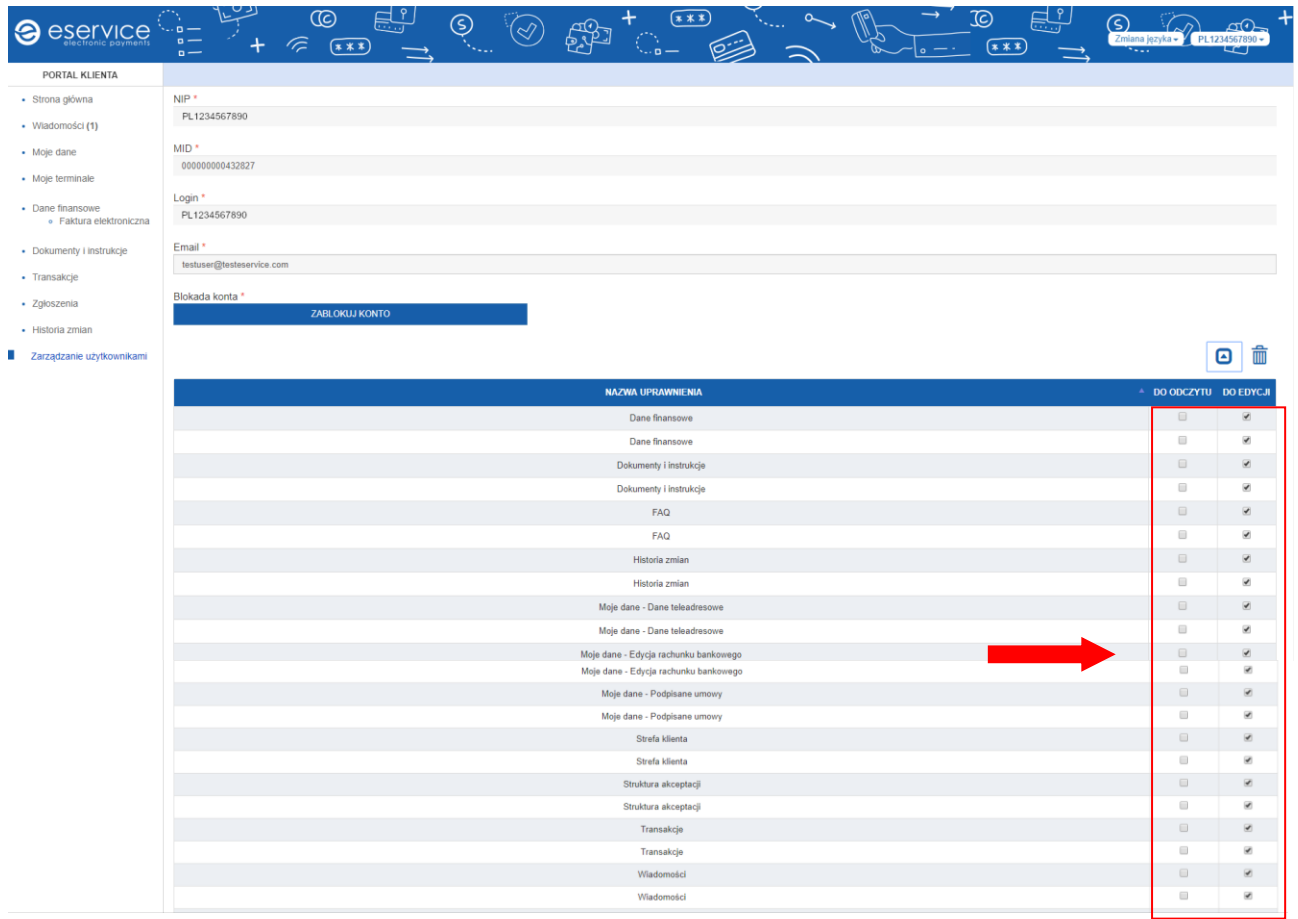

*Rys. 25. Zarządzanie użytkownikami- zarządzanie dostępami*

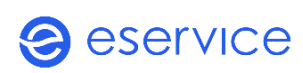